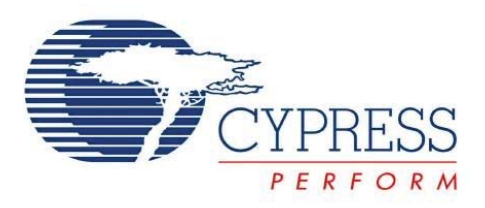

# Clock Programming Kit

## **Features**

- Supports these field-programmable clock generators: CY2077FS, CY2077FZ, CY22050KF, CY22150KF, CY22381F, CY22392F, CY22393F, CY22394F, CY22395F, CY23FP12, CY25100ZXCF/IF, CY25100SXCF/IF, CY25200KF, CY25701FLX
- Allows quick and easy prototyping
- Easy to use Microsoft<sup>®</sup> Windows<sup>®</sup> 95, 98, NT, 2K, ME, XP-compatible interface
- User-friendly CyClockWizard™ software for JEDEC file development

# **[CY3672-USB](https://www.application-datasheet.com/) Kit Contents**

- CY3672 programmer base unit
- CD ROM with CY3672 software and USB driver
- USB cable
- AC/DC power adapter
- User's manual

# **Functional Description**

The [CY3672-USB](https://www.application-datasheet.com/) programming kit enables any user with a PC to quickly and easily program Field-programmable Clock Generators. The only setup requirements are a power connection and a USB port connection with the PC, as shown in Figure 2 on page 2.

Using CyClockWizard software, users can configure their parts to a given specification and generate the corresponding JEDEC file.

The JEDEC file is then loaded into [CY3672-USB](https://www.application-datasheet.com/) software that communicates with the programmer. The [CY3672-USB](https://www.application-datasheet.com/) software has the ability to read and view the EPROM table from a programmed device. The programming flow is outlined in Figure 1.

### **Setup**

#### **Hardware**

The [CY3672-USB](https://www.application-datasheet.com/) programming kit has a simple setup procedure. A socket adapter must be inserted into the CY3672 base unit. Available socket adapters are listed in Table 1, and are ordered separately. No socket adapters are included in the [CY3672-USB](https://www.application-datasheet.com/) Clock Programming Kit. As shown in Figure 2 on page 2, only two connections are required. The programmer connects to a PC through a USB cable, and receives power through the AC/DC adapter that connects to a standard 110 V/220 V wall outlet.

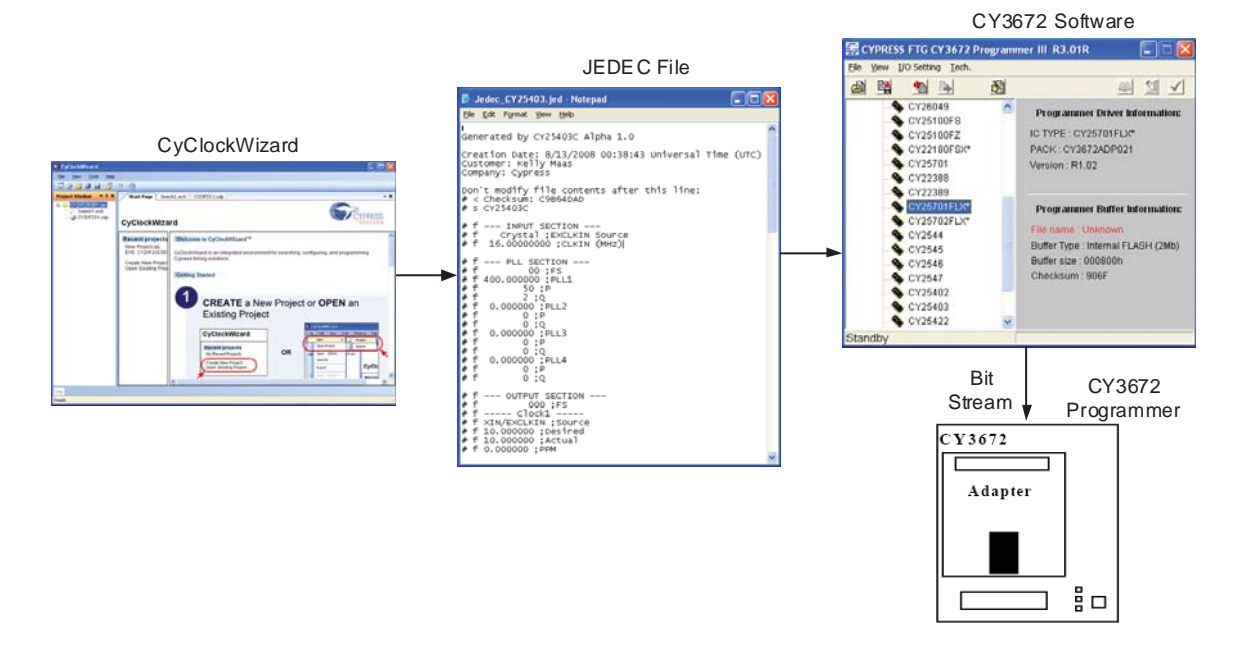

#### **Figure 1. Programming Procedure**

**Cypress Semiconductor Corporation** • 198 Champion Court • San Jose, CA 95134-1709 • 408-943-2600 Document Number: 38-07409 Rev. \*I Revised February 22, 2012

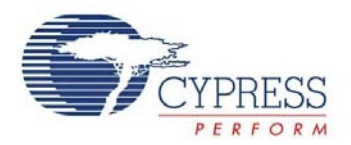

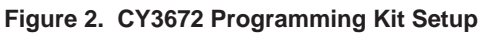

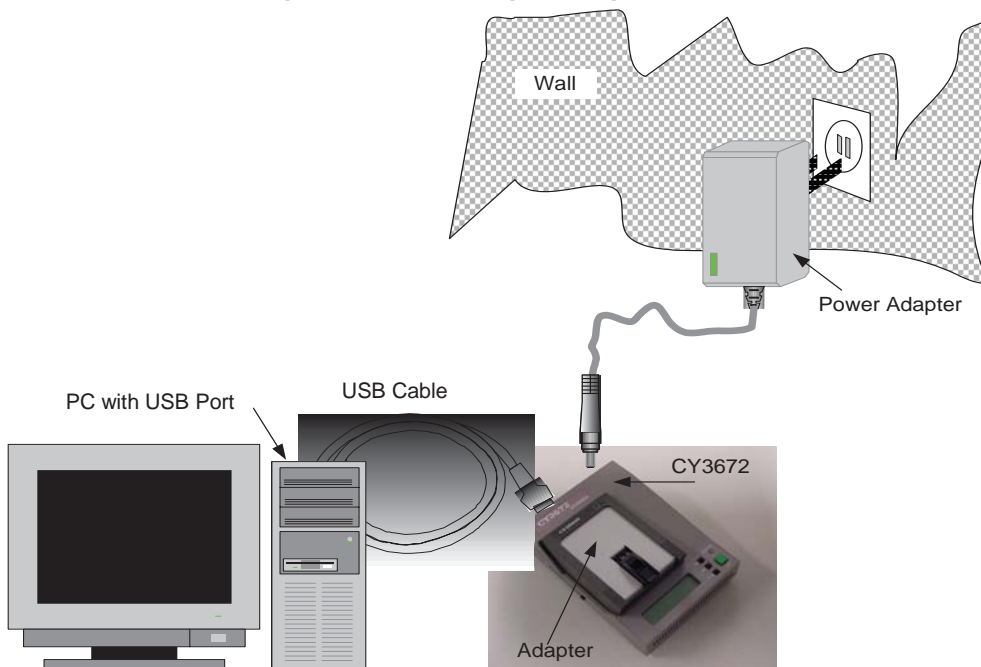

Figure 3 is a close-up of the socket adapter and illustrates the correct orientation for placing the device into the socket. Pin1 must always be in the lower left corner, as shown in Figure 3*.*

## **Software**

Setting up the software is just as easy as setting up the hardware. It is important to note that the CY3672 programmer software is separate and distinct from the software used to configure devices and generate the JEDEC format programming file.

The CY3672 programmer software is included on the CD that ships with the programmer. The latest revision can also be downloaded from the Cypress web site www.cypress.com. A USB driver is included as part of the installation package. See the next section for setup details.

CyClockWizard configuration software is also downloadable from the Cypress web site.

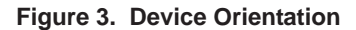

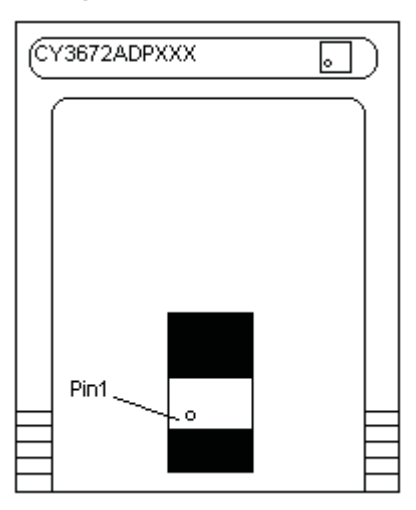

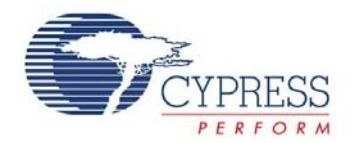

# **Quick Start Guide**

Go through the following steps to properly configure and use the CY3672.

1.

- ❐ Insert the CY3672 software CD, or download and unzip the CY3672 from the website. Connect the CY3672 power supply, connect the USB cable to the programmer and PC, and turn on the power switch. When the PC detects the new hardware, follow the wizard and search for the suitable driver either from the CD-ROM or from the USB unzipped CY3672 software folder.
- ❐ Use the programmer arrow buttons to set the programmer LCD display to "TYPE"

2.

- ❐ Install CyClockWizard configuration software, available at www.cypress.com
- ❐ Install the CY3672 software onto your computer by running SETUP.EXE.
- 3. Use CyClockWizard to generate a JEDEC file for the device you wish to program.
- 4. Open up the CY3672 software: go to Start Menu > Programs > Cypress > CY3672 or the location where the software was installed.
- 5. Double click on the device that you wish to program under the menu on the left side of the screen, see Figure 4.
- 6. Click on the "Start" button at the bottom of the popup window, see Figure 5.
- 7. Browse to and select the JEDEC file which you created earlier in step 4 and click on "Open".
- 8. Click "Yes" when the Upload Message screen pops up.
- 9. Once you see "Complete..." on the status bar at the bottom of the window click on the "Program IC" icon at the top right of the window (see Figure 4).
- 10.When you see a window with "Socket 1... Program OK." pop up you have successfully programmed a device.<sup>[1]</sup>

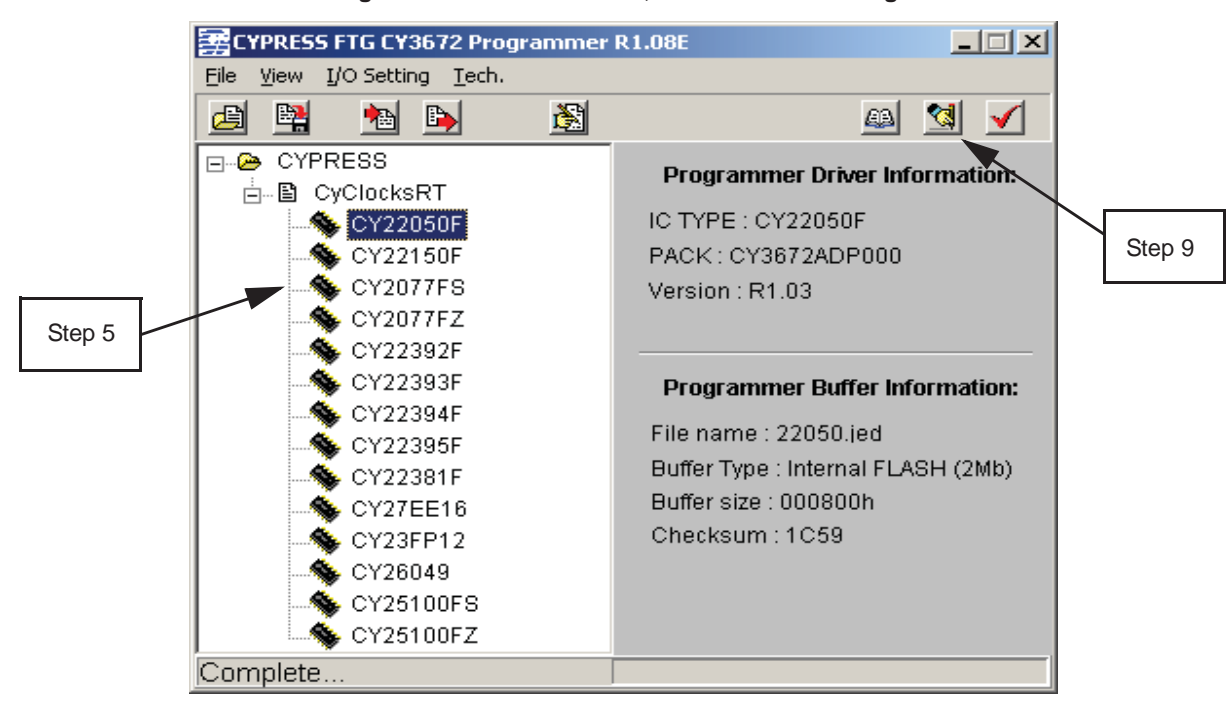

#### **Figure 4. CY3672 Software, Device Selection Page**

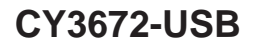

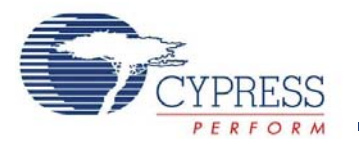

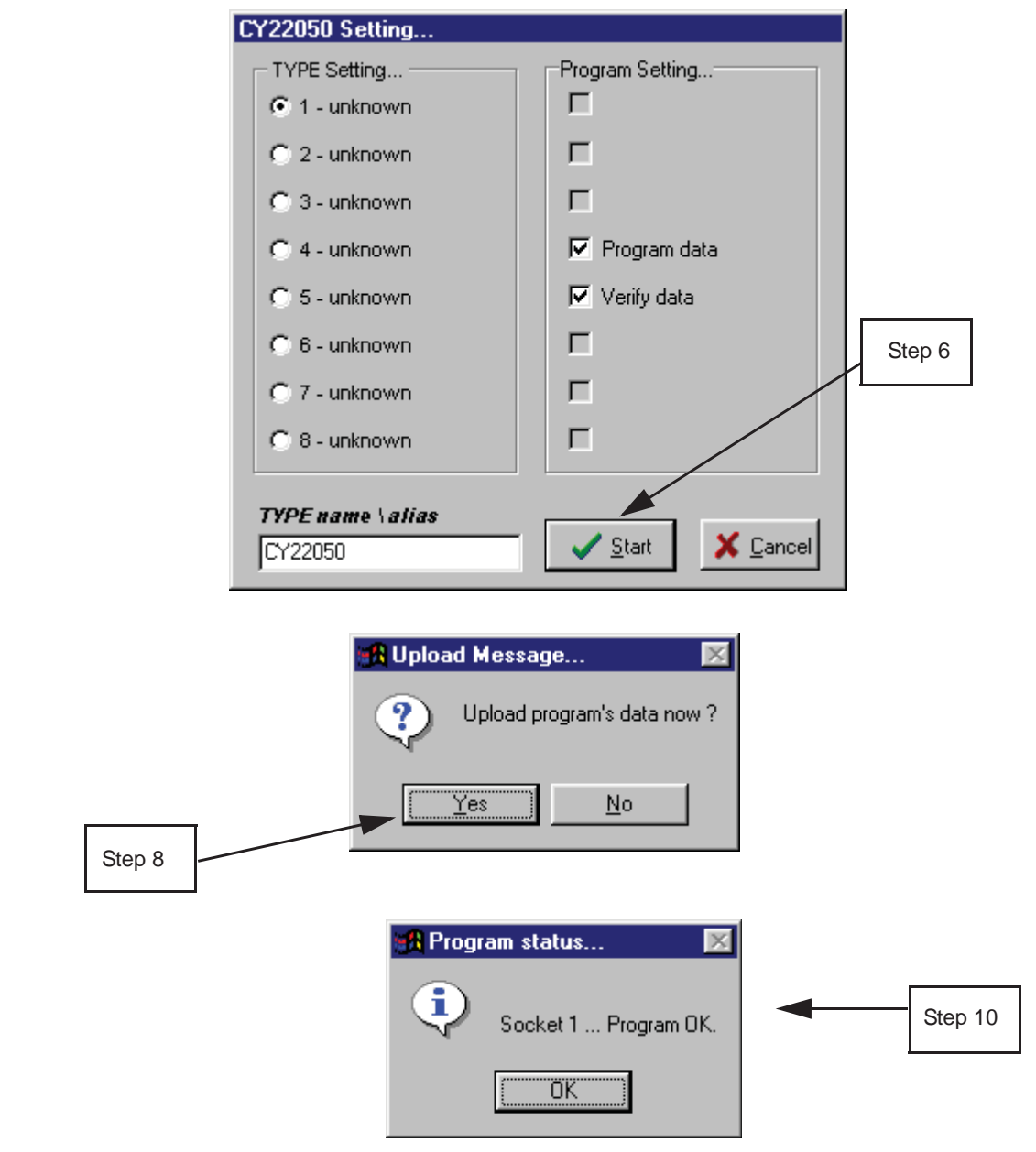

**Figure 5. CY3672 Software, Programming Sequence**

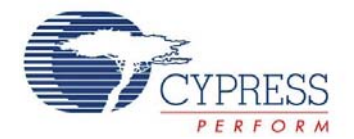

# **Socket Adapters**

Socket adapters and the [CY3672-USB](https://www.application-datasheet.com/) Programming Kit can be ordered at http://www.cypress.com, where they are categorized as development kits. Table 1 lists the available socket adapters and their corresponding devices and configuration software.

#### **Table 1. Available Socket Adapters**

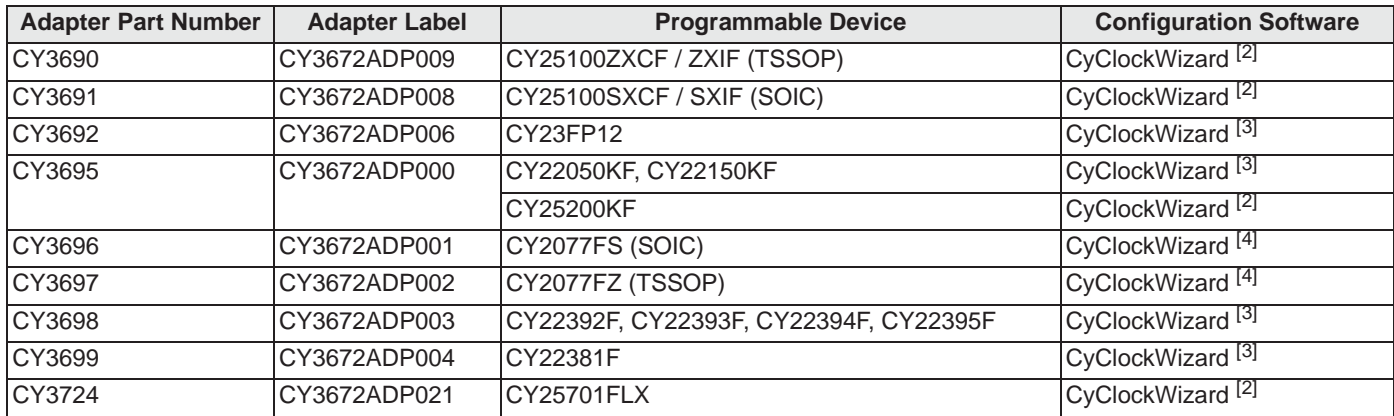

# **Ordering Information**

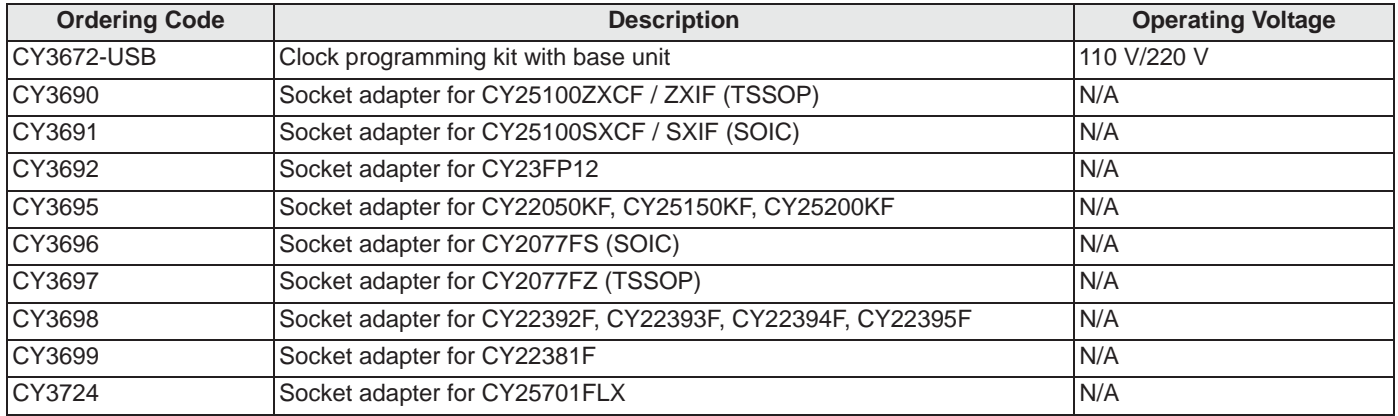

**Notes**

2. The legacy configuration software for this device is CyberClocks Online.

<sup>3.</sup> The legacy configuration software for this device is CyClocksRT, which is an application embedded within CyberClocks software.<br>4. The legacy configuration software for this device is CyClocks, which is an application

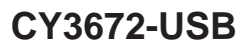

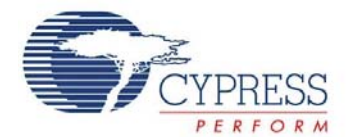

# **Document History Page**

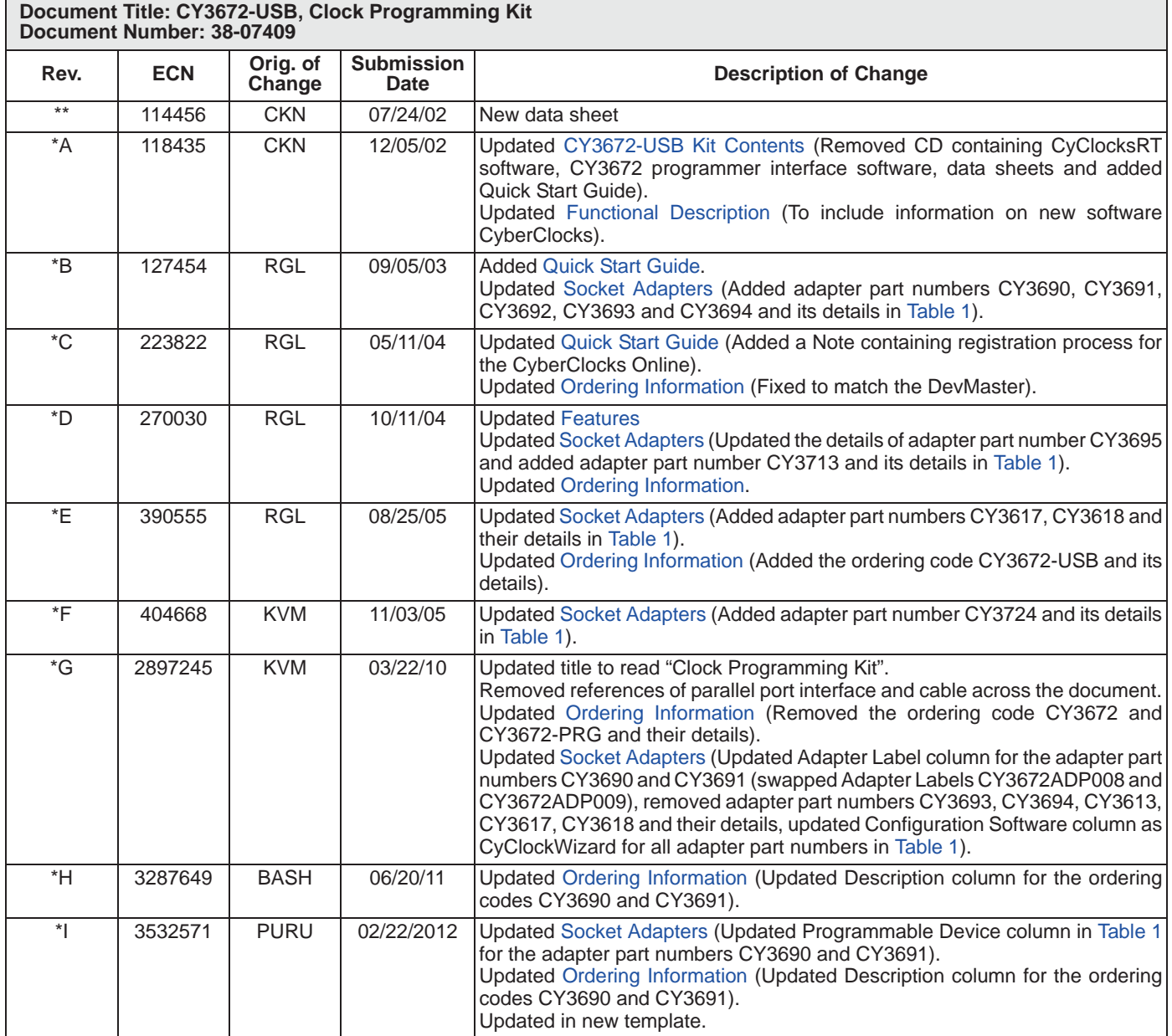

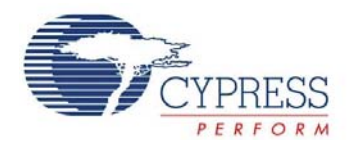

# **Sales, Solutions, and Legal Information**

#### **Worldwide Sales and Design Support**

Cypress maintains a worldwide network of offices, solution centers, manufacturer's representatives, and distributors. To find the office closest to you, visit us at Cypress Locations.

#### **Products**

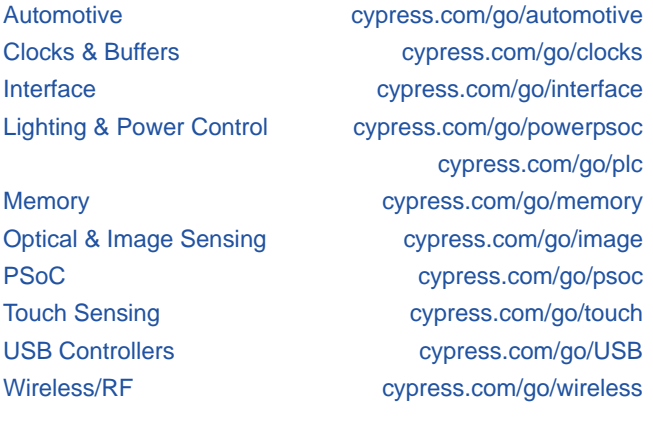

#### **PSoC Solutions**

psoc.cypress.com/solutions PSoC 1 | PSoC 3 | PSoC 5

© Cypress Semiconductor Corporation, 2002-2012. The information contained herein is subject to change without notice. Cypress Semiconductor Corporation assumes no responsibility for the use of any circuitry other than circuitry embodied in a Cypress product. Nor does it convey or imply any license under patent or other rights. Cypress products are not warranted nor intended to be used for medical, life support, life saving, critical control or safety applications, unless pursuant to an express written agreement with Cypress. Furthermore, Cypress does not authorize its products for use as critical components in life-support systems where a malfunction or failure may reasonably be expected to result in significant injury to the user. The inclusion of Cypress products in life-support systems application implies that the manufacturer assumes all risk of such use and in doing so indemnifies Cypress against all charges.

Any Source Code (software and/or firmware) is owned by Cypress Semiconductor Corporation (Cypress) and is protected by and subject to worldwide patent protection (United States and foreign), United States copyright laws and international treaty provisions. Cypress hereby grants to licensee a personal, non-exclusive, non-transferable license to copy, use, modify, create derivative works of,<br>and compile the Cypr integrated circuit as specified in the applicable agreement. Any reproduction, modification, translation, compilation, or representation of this Source Code except as specified above is prohibited without the express written permission of Cypress.

Disclaimer: CYPRESS MAKES NO WARRANTY OF ANY KIND, EXPRESS OR IMPLIED, WITH REGARD TO THIS MATERIAL, INCLUDING, BUT NOT LIMITED TO, THE IMPLIED WARRANTIES OF MERCHANTABILITY AND FITNESS FOR A PARTICULAR PURPOSE. Cypress reserves the right to make changes without further notice to the materials described herein. Cypress does not assume any liability arising out of the application or use of any product or circuit described herein. Cypress does not authorize its products for use as critical components in life-support systems where<br>a malfunction or f assumes all risk of such use and in doing so indemnifies Cypress against all charges.

Use may be limited by and subject to the applicable Cypress software license agreement.

Document Number: 38-07409 Rev. \*I Revised February 22, 2012 Page 7 of 7

Microsoft and Windows are registered trademarks of Microsoft Corporation. CyberClocks and CyClocksRT are trademarks of Cypress Semiconductor Corporation. All products and company names mentioned in this document may be the trademarks of their respective holders.